# Welch Allyn Virtual Channel Client (VCC)

## Installation guide

Software version 1.1X

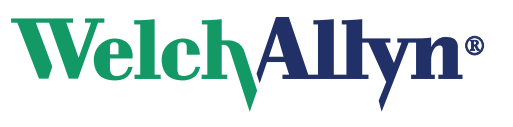

Advancing Frontline Care™

© 2013 Welch Allyn. All rights are reserved. To support the intended use of the product described in this publication, the purchaser of the product is permitted to copy this publication, for internal distribution only, from the media provided by Welch Allyn. No other use, reproduction, or distribution of this publication, or any part of it, is permitted without written permission from Welch Allyn. Welch Allyn assumes no responsibility for any injury to anyone, or for any illegal or improper use of the product, that may result from failure to use this product in accordance with the instructions, cautions, warnings, or statement of intended use published in this manual.

Welch Allyn, Connex, and Spot Vital Signs are registered trademarks of Welch Allyn. PartnerConnect is a trademark of Welch Allyn. Microsoft, Windows, and SQL Server are registered trademarks of Microsoft Corporation. Citrix and ICA are registered trademarks of Citrix Systems, Inc. XenApp is a trademark of Citrix Systems, Inc.

Software in this product is Copyright 2010 Welch Allyn or its vendors. All rights are reserved. The software is protected by United States of America copyright laws and international treaty provisions applicable worldwide. Under such laws, the licensee is entitled to use the licensed software as intended in its directions for use. The software may not be copied, decompiled, reverse-engineered, disassembled, or otherwise reduced to human perceivable form. This is not a sale of the software or any copy of the software; all right, title, and ownership of the software remain with Welch Allyn or its vendors.

For information about any Welch Allyn product, call Welch Allyn Technical Support:

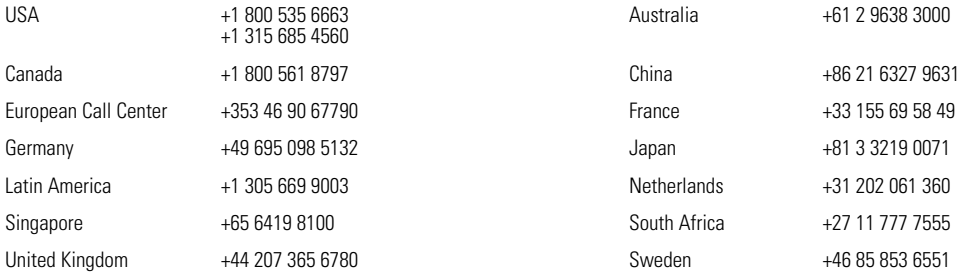

#### **DIR 80016179 Ver. C**

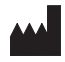

Welch Allyn, Inc. 4341 State Street Road Skaneateles Falls, New York 13153-0220 USA

[w](http://www.welchallyn.com)ww.welchallyn.com

#### EC REP

Regulatory Affairs Representative Welch Allyn, Limited Navan Business Park Dublin Road Navan, County Meath Republic of Ireland

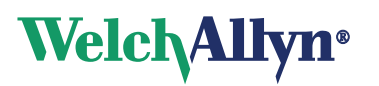

## Virtual Channel Client (VCC) software installation

### **Contents**

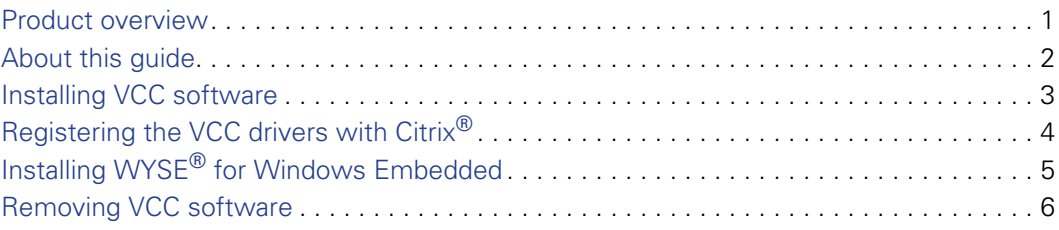

#### <span id="page-2-0"></span>Product overview

The Welch Allyn Virtual Channel Client (VCC) software enables a remote thin client to utilize USB-connected devices.

If you plan to connect vital signs devices to a thin client via USB cable, install VCC software on each thin client.

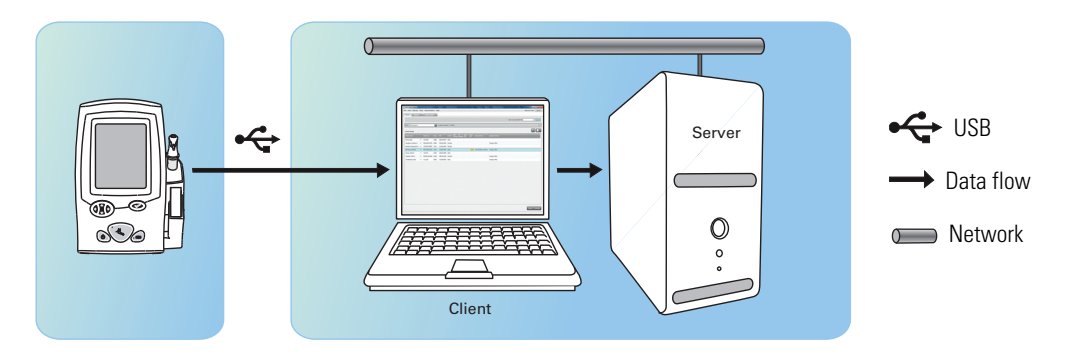

## <span id="page-3-0"></span>About this guide

This guide describes how to install VCC software in a thin-client environment.

This guide is written for system administrators and others with a background in information technology.

#### Symbols

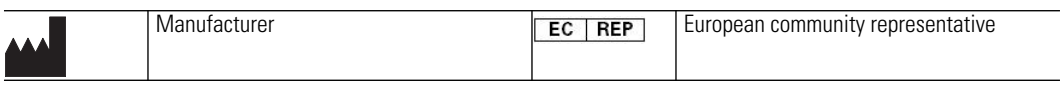

### <span id="page-4-0"></span>Installing VCC software

#### **Before you begin**

- Ensure that the thin-client workstation has the following:
	- Windows<sup>®</sup> XP through Windows 8 with a 32- or 64-bit client operating system.
	- A minimum of 2 MB disk space.
	- One of the following:
		- Microsoft<sup>®</sup> Remote Desktop Connection (RDS) client 5.0 or later.
		- Citrix client 6.0 or later (required only for Citrix servers).
- Ensure that you have administrator rights for this computer.
- Close all programs before starting the installation.

**Note** Microsoft .NET Framework is not required for the VCC client.

#### **Install the VCC drivers**

1. Place the installation media for the Welch Allyn VCC software in your CD drive. The Welcome screen appears.

If this screen does not appear, launch the autorun.exe file on the installation media.

2. Click **Next**.

The License screen appears.

3. Accept the license and click **Next**.

The Customer Information screen appears.

4. Ensure that the following values display:

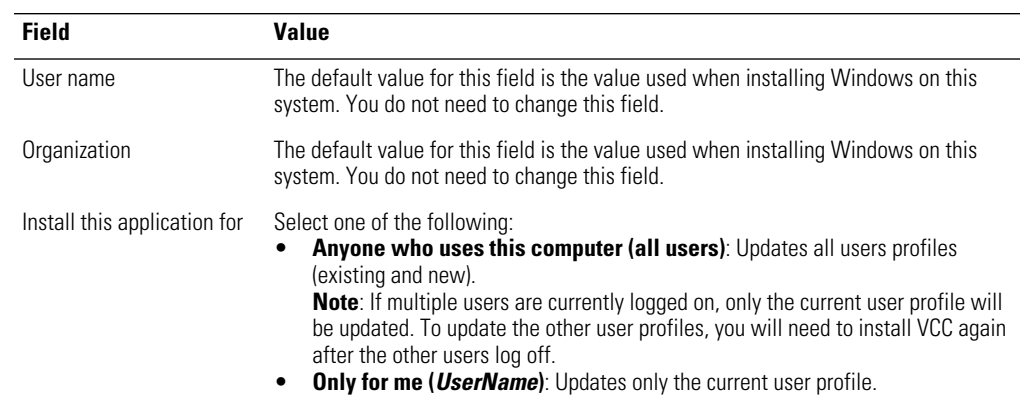

5. Click **Next**.

The Ready to Install the Program screen displays.

6. Click **Install**. Setup installs the VCC components, and then displays a message verifying a successful installation.

7. Click **Finish**. VCC installation is now complete.

### <span id="page-5-0"></span>Registering the VCC drivers with Citrix®

If you install Citrix ICA client on your client workstation *after* installing the Welch Allyn Virtual Channel, follow these steps to install and register the Welch Allyn Virtual Channel plug-in portion for Citrix.

- **Note** On Windows Vista and later, you must have elevated administrative privileges to perform this procedure.
- 1. Select **Start**>**Settings**>**Control Panel**. The Control Panel appears.
- 2. Select **Add or Remove Programs**. Windows lists the programs on this computer.
- 3. Ensure that **Change or Remove Programs** is selected in the left pane.
- 4. Scroll to **Welch Allyn Virtual Channel Client**:
- 5. Click **Change**. The Welch Allyn Virtual Channel Client installation wizard appears.
- 6. Click **Next**. The Program Maintenance screen appears.
- 7. Select **Repair** and then click **Next**. The Ready to Repair the Program screen displays.
- 8. Click **Install**. The wizard installs the settings you specified.

### <span id="page-6-0"></span>Installing WYSE® for Windows Embedded

To install the Welch Allyn Virtual Channel Client (VCC) on a WYSE thin terminal, complete the following steps:

- <span id="page-6-1"></span>1. Press and hold the **Shift** key while logging off.
- <span id="page-6-2"></span>2. Log on as an Administrator.
- 3. Disable the **Write** filter.

The system reboots.

- 4. Return to Administrator mode by repeating steps [1](#page-6-1) and [2](#page-6-2).
- 5. Install VCC as described in ["Installing VCC software"](#page-4-0) on page 3.
- 6. Connect the device to the system using a shielded USB cable.

**Note** If a device is not available, you can skip this step.

7. Enable the **Write** filter.

The system reboots and the device is ready to use in a thin-client environment.

### <span id="page-7-0"></span>Removing VCC software

- 1. Select **Start**>**Settings**>**Control Panel**. The Control Panel appears.
- 2. Select **Add or Remove Programs**. Windows lists the programs on this computer.
- 3. Ensure that **Change or Remove Programs** is selected in the left pane.
- 4. Scroll to the following Welch Allyn program:

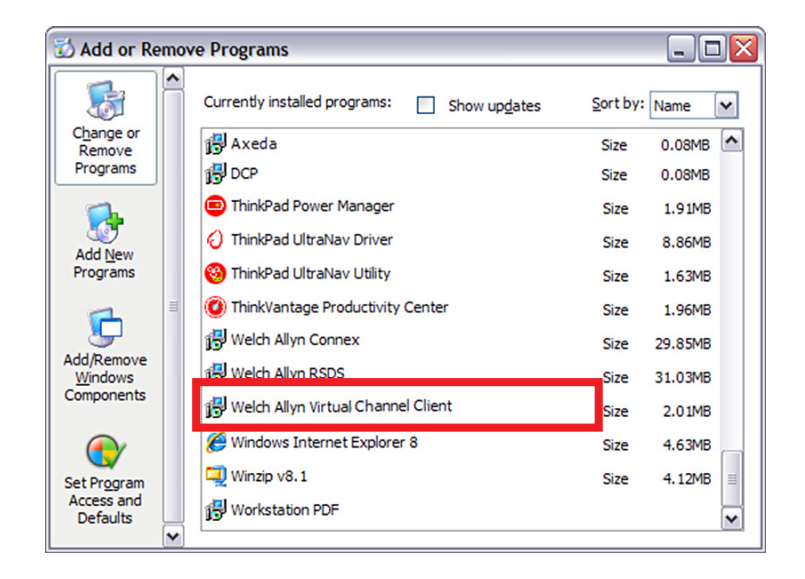

- 5. Select the program. The program listing expands to display additional information and a Change/Remove button.
- 6. Select **Change/Remove** and confirm your desire to remove the program. Windows removes the program. A re-boot is not required to complete the uninstall.

To verify that the program you deleted is removed:

- 1. Select **Start**>**Settings**>**Control Panel**. The Control Panel appears.
- 2. Select **Add or Remove Programs**. Windows lists the programs on this computer.
- 3. Visually inspect to make sure that the program you deleted no longer appears in the list of programs.

In certain situations, programs external to Welch Allyn software may block uninstallation. If this is a possibility in your IT environment, contact your IT department to verify whether additional steps are required.